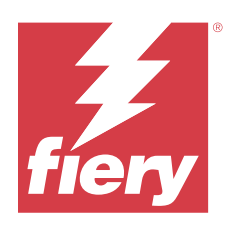

# Fiery Essential Driver til Windows

© 2024 Fiery, LLC. Oplysningerne i denne publikation er dækket af Juridiske meddelelser til dette produkt.

## Indhold

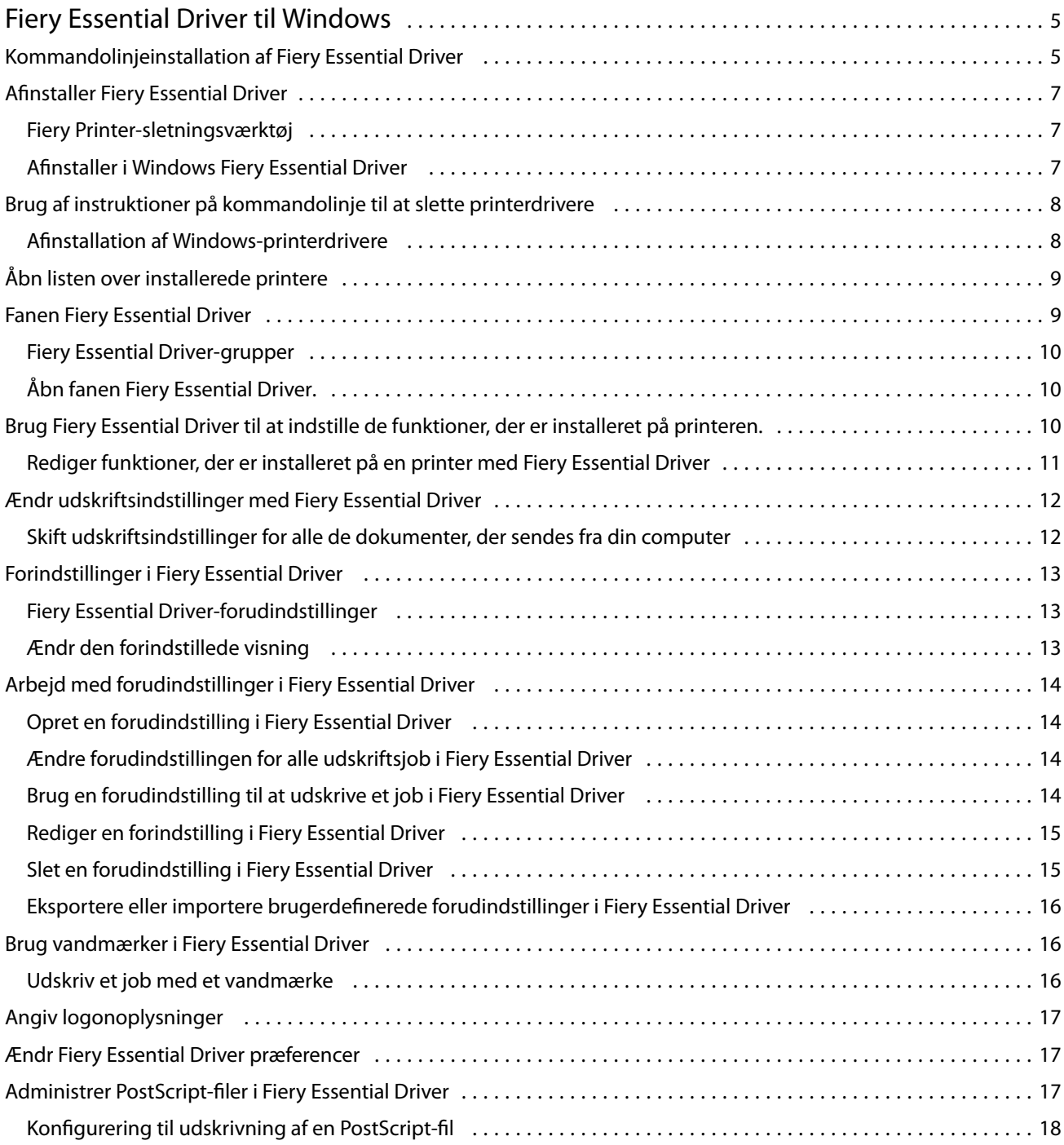

Fiery Essential Driver til Windows Indhold 4

5

## <span id="page-4-0"></span>Fiery Essential Driver til Windows

Fiery Essential Driver lader dine programmer kommunikere med din Fiery-server og udskrive dokumenter.

Når du bruger Fiery Essential Driver, bemærk følgende:

- **•** Fiery Essential Driver har standardindstillinger for de fleste applikationer og printere. Du kan nemt ændre indstillinger, hvis du installerer en ny printerfunktion eller ønsker andre indstillinger for en bestemt funktion.
- **•** Udskriftsfunktioner og de tilhørende indstillinger giver dig adgang til printerens specielle funktioner.
- **•** Nogle Fiery Essential Driver-udskriftsfunktioner (dokumentegenskaber) er også tilgængelige fra dine applikationer, når du udskriver et job.
- **•** Generelt ændrer du Fiery Essential Driver-udskriftsfunktioner fra vinduet Indstillinger, eller Enheder og printere-mappen, hvilket ændrer de globale indstillinger, der gælder for alle job, der udskrives med den valgte printer. Du skal muligvis også vælge de samme indstillinger fra programmet, fordi applikationsspecifikke indstillinger muligvis tilsidesætter de globale indstillinger. Udskriftsindstillinger, der er valgt inden for programmet, er generelt gældende for den aktuelle session, mens du har programmet åbent.

Når du udskriver fra programmer, der har applikationsspecifikke indstillinger til udblødning og skalering, anbefaler vi, at du definerer disse udskriftsvalgsindstillinger i Fiery Essential Driver til de fleste applikationer. For Adobe-applikationer, hvis indstillingerne for udblødning og skalering er lavet i vinduet Udskriv i programmet, og du ikke angiver dem i Fiery Essential Driver for at matche indstillingerne i programmet, kan det ændre udskiftningen og det udskrevne billede.

Kontakt printeradministratoren for at få oplysninger om specifikke Fiery Essential Driver-udskriftsindstillinger og udskriftsmuligheder.

## Kommandolinjeinstallation af Fiery Essential Driver

Den Windows-driverfil, der downloades fra WebTools, understøtter nu baggrundsinstallation af driveren på enhver klient. Denne funktion understøtter installation af Windows-driveren i virksomhedenr via implementeringsværktøjer fra tredjepart.

For at se fejl, skal du vælge Event Viewer (Hændelsesfremviser) > Windows Logs (Windows-logge) > Application (Program). PRNTDRV.EXE angives som fejlkilden.

**Bemærk:** Fejlmeddelelser vises også i kommandovinduet.

Følgende funktioner understøttes:

**•** Start af Fiery Essential Driver-installationsguiden

**Bemærk:** For at starte Fiery Essential Driver-installationsguiden, skal du starte PRNTDRV.EXE , enten fra kommandolinjen eller Windows Stifinder.

**•** Printerdriver og installation af printerdriver i baggrunden

- **•** Visning af modeller, som driverpakken understøtter
- **•** Visning af de landestandarder, som driverpakken understøtter
- **•** Udpakning af driverpakken
- **• Bemærk:** Der er adgang til de fire sidste funktioner på listen ved at anvende specifikke parametre til PRNTDRV.EXE fra kommandolinjen.

**Bemærk:** For alle funktioner gælder det, at du skal åbne kommandovinduet CMD.EXE i administratortilstand. Når kommandovinduet er åbnet, skal du ændre mappen til det bibliotek, hvor PRNTDRV. EXE er placeret.

#### **Start af Fiery Essential Driver-installationsguiden**

Fiery Essential Driver-installationsguiden Setup.exe vil blive startet hvis den er i driverpakken og der ikke overføres nogen parametre til PRNTDRV.EXE, hvilket kan opnås ved at:

- **•** Dobbeltklikke på PRNTDRV.EXE i Stifinder
- **•** Skrive **PRNTDRV.EXE** i kommandovinduet

**Bemærk:** At dobbeltklikke på PRNTDRV.EXE gør ikke, at udpakningsvinduet for printerdriverpakken bliver vist. Installationen af printerdriveren fortsætter i stedet, og Fiery Essential Driver-installationsguiden bliver vist.

#### **Printerdriver og installation af printerdriver i baggrunden**

#### Kommando: **PRNTDRV.EXE /install [-i ipaddress/hostname] [-l locale] [-m model] [-p printername] [-q queue]**

- **•** -i angiver printserverens IP-adresse/værtsnavn, som printeren peger på. Det er op til brugeren at sikre, at den angivne IP-adresse / værtsnavn tilhører en gyldig printer server. Validiteten af dem behøver ikke at blive kontrolleret. Denne parameter er obligatorisk, og der angives en fejl, hvis den mangler.
- **•** -l angiver landestandard med to bogstaver for den printdriver, der skal installeres. Hvis printerdriverpakken understøtter mere end ét sprog, er denne parameter obligatorisk, og der angives en fejl, hvis den mangler. Hvis printerdriverpakken er specifik i forhold til landestandard, er denne parameter ikke obligatorisk, fordi der kun vil være en driver, der kan installeres i driverpakken.
- **•** -m angiver modellen for den driver, der skal installeres. Driverpakken understøtter som regel to modeller af printerdriveren. Denne parameter er obligatorisk, og der angives en fejl, hvis den mangler.

**Bemærk:** Modelnavnet skal være i dobbelte anførselstegn.

**•** -p angiver navnet printeren. Denne parameter er valgfri, og hvis den ikke angives, indstilles printernavnet til det samme navn som printermodellen.

**Bemærk:** Printernavnet skal angives i dobbelte anførselstegn.

**•** -q angiver den printkø, som printeren skal udskrive til. Det kan være en af køerne for venteposition, udskrivning eller direkte eller navnet på en virtuel printer. Det er op til brugeren a tsikre, at den angivne printerkø eller virtuelle printer findes på serveren. Denne parameter er valgfri, og hvis den ikke angives, anvender printkøen automatisk "udskrivning."

#### **Visning af de modeller, driverpakken understøtter**

#### Kommando: **PRNTDRV.EXE /listmodels [locale]**

For at kunne vise de modeller, der angives af den angivne landestandard, skal landestandardens to bogstaver angives ud for parameteren/listmodels. Hvis den angivne landestandard er ugyldig eller ikke understøttes af driverpakken, rapporteres der en fejl. Denne parameter er obligatoriks, hvis driverpakken understøtter mere end én landestandard.

7

<span id="page-6-0"></span>Hvis driverpakken er specifik i forhold til landestandard (understøtter kun én landestandard), ignoreres denne parameter.

#### **Visning af landestandarder, som driverpakken understøtter**

Kommando: **PRNTDRV.EXE /listlocales**

#### **Udpakning af driverpakken**

#### Kommando: **PRNTDRV.EXE /extract [path]**

Parameteren [sti] er valgfri, og hvis den ikke angives, udpakkes driverpakken i mappen Prntdrvr, der ligger i en anden mappe med PRNTDRV.EXE. Hvis stien er angivet, skal den være absolut.

## Afinstaller Fiery Essential Driver

Du kan afinstallere Fiery Essential Driver fra en klientcomputer.

De afinstallerede hjælpeprogrammer kan installeres og bruges lokalt fra en klientcomputer. Du behøver ikke at oprette forbindelse til Fiery Essential Driver før du bruger softwaren.

Du kan afinstallere Fiery Essential Driver ved hjælp af Fiery Printer Delete Utility.

#### **Fiery Printer-sletningsværktøj**

Fiery Printer-sletningsværktøj kan installeres og bruges lokalt til at afinstallere Fiery Essential Drivers fra en Windows-klientcomputer. Du behøver ikke at oprette forbindelse til Fiery-serveren, før du bruger softwaren.

Printer-sletningsværktøjet skal installeres på Windows-klientcomputeren for at fjerne printerdrivere.

Printer Delete Utility kan downloades fra Fiery-webstedet.

- **1** Gå til [Download Center.](https://www.fiery.com/support-and-downloads/download-center/)
- **2** Du skal registrere dig, før du kan downloade systemopdateringen og dokumentationen. Klik på Indsend for at sende dine registreringsoplysninger.
- **3** Klik på fanen Programsoftware og værktøjer i downloadcentret.
- **4** Vælg Fiery Driver på listen Select Software (Vælg software), vælg Fiery Printer Delete Utility (Fiery Printersletningsværktøj) fra listen Select Version (Vælg version), og klik på Find (Søg).
- **5** Find FieryPrinterDeleteUtility.zip på resultatlisten, og klik på Download.
- **6** Klik på Acceptér for at acceptere vilkårene for licensaftalen.
- **7** Dobbeltklik på FieryPrinterDeleteUtility.exe, og følg vejledningen på skærmen.

#### **Afinstaller i Windows Fiery Essential Driver**

Du kan afinstallere Fiery Essential Driver ved hjælp af Fiery Printer Delete Utility.

- <span id="page-7-0"></span>**1** Klik på Start > Alle programmer > Fiery > Printer Delete Utility. Vinduet Printer Delete Utility åbnes og viser alt Fiery Essential Drivers, der er fundet på computeren er angivet.
- **2** Gør et af følgende:
	- **•** En printer slettes ved at markere afkrydsningsfeltet ud for printernavnet og klikke på Delete the Selected Printers (Slet de valgte printere).
	- **•** Alle de installerede printerdrivere slettes ved at markere afkrydsningsfeltet Delete All Printer Drivers (Slet alle printerdrivere) og klikke på OK.
- **3** Klik på Exit (Afslut), når du er færdig med at slette printerdrivere.

## Brug af instruktioner på kommandolinje til at slette printerdrivere

Du kan bruge funktioner på kommandolinjen til at fjerne printeren og den tilhørende printerdriver på Windows.

#### **Afinstallation af Windows-printerdrivere**

Du kan bruge Fiery Printer Delete Utility fra kommandoprompten til at fjerne en printer og den tilhørende printerdriver ved hjælp af funktioner på kommandolinjen på et Windows-operativsystem

Den nyeste version af Visual C++ Redistributable-pakken skal være installeret på den computer, hvor Fiery Printer Delete Utility kører.

- **1** Installér Fiery Printer Delete Utility ved hjælp af WebTools.
	- **a)** Start din internet- eller intranetbrowser, og skriv DNS-navnet eller IP-adressen på Fiery-serveren.
	- **b)** Udvid Software Downloads (Softwareoverførsler).
	- **c)** Klik på linket Printer Drivers (Printerdrivere) under fanen Windows, og følg anvisningerne i installation på skærmen.
	- **d)** Gå til den lokale mappe, hvor printerdriverfilerne blev overført til, og dobbeltklik på mappen Fiery Printer Delete Utility.
	- **e)** Dobbeltklik på setup.exe, og følg vejledningen på skærmen for at installere værktøjet.
- **2** Start kommandoprompten som administrator på dit Windows-system og gå til den sti, hvor Fiery Printer Delete Utility er installeret.

Det er installeret i mappen \Program Files\Fiery\Applications3\PrinterDeleteUtility.

#### <span id="page-8-0"></span>**3** Prøv den følgende kommando: **Start/vent Printer Delete Utility.exe** [funktioner]

[indstillinger] kan være en af følgende:

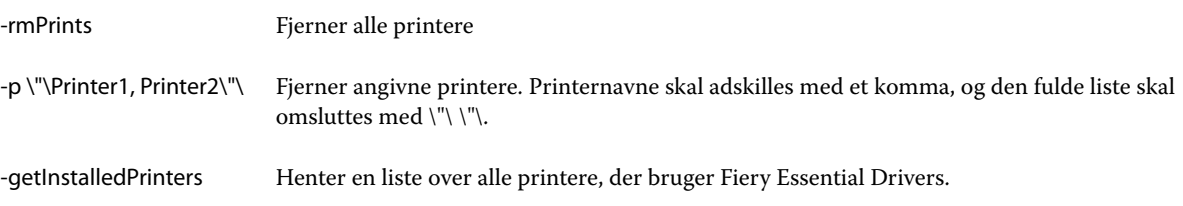

## Åbn listen over installerede printere

Hvordan du navigerer listen over installerede printere på en computer afhænger af operativsystemet.

**1** Gå til enhederne og printerne på dit netværk.

Printerne vises i fanen Printere og scannere eller mappen Enheder og printere.

- **2** Gør et af følgende:
	- **•** Windows 11: Højreklik på knappen Start i nederste venstre hjørne af skærmen på skrivebordet. Klik på Indstillinger. Klik på Bluetooth og enheder, og vælg derefter Printere og scannere.
	- **•** Windows Server 2022: Højreklik på knappen Start i nederste venstre hjørne af skærmen på skrivebordet. Klik på Indstillinger. Klik på Enheder, og vælg derefter Printere og scannere.
	- **•** Windows Server 2019: Højreklik på knappen Start i nederste venstre hjørne af skærmen på skrivebordet. Klik på Indstillinger. Klik på Enheder, og vælg derefter Printere og scannere.
	- **•** Windows 10/Server 2016: Højreklik på knappen Start i nederste venstre hjørne af skærmen på skrivebordet. Klik på Indstillinger. Klik på Enheder, og vælg derefter Printere og scannere.

**Bemærk:** Fiery Essential Driver understøtter alle versioner af Windows 10 inklusive version 21H2 og tidligere.

## Fanen Fiery Essential Driver

Fanen fungerer som kontrolcenter for alle ofte anvendte udskrivningsfunktioner.

Fanen Fiery Essential Driver indeholder alle de forudindstillinger, der gælder for printeren. Hvis du vælger en fabriksforudindstilling, udskrives jobbet efter de indstillinger, der blev angivet under printerens fabriksforudindstillinger.

**Bemærk:** Du kan også få adgang til og indstille nogle funktioner for fanen Fiery Essential Driver, og programindstillingerne kan tilsidesætte indstillinger, der er foretaget under Printerpræferencer.

Herudover kan visse hjælpeprogrammer som f.eks. Command WorkStation, tilsidesætte visse udskrivningsindstillinger for et job. (Se *Fiery Command WorkStation Help*.)

#### <span id="page-9-0"></span>**Fiery Essential Driver-grupper**

Fiery Essential Drivergrupperer udskriftsindstillinger efter kategori for at sikre nem adgang. Hver gruppe eller fane indeholder udskriftsindstillinger, der er relateret til eller supplerer hinanden.

- **•** Forudindstillinger Indeholder forudindstillinger, der skal bruges til udskrivning, og indstillingen til at angive antallet af kopier til et job. Fabriksforudindstillinger vises som standard under fanen Forudindstillinger. Yderligere oplysninger om tilgængelige fabriksforudindstillinger finder du under [Fiery Essential Driver](#page-12-0)[forudindstillinger](#page-12-0) på side nr. 13.
- **•** Forudindstillinger Indeholder forudindstillinger, der skal bruges til udskrivning, og indstillingen til at angive antallet af kopier til et job. Under fanen Forudindstillede indstillinger kan du redigere forudindstillinger for at oprette brugerdefinerede forudindstillinger.
- **•** Brugergodkendelse Alle oplysninger, der kan være nødvendige for brugergodkendelse.
- **•** Indstillinger Giver dig mulighed for at skifte mellem foruddefinerede indstillinger og produktionsindstillinger i Fiery Essential Driver .

Yderligere oplysninger om Produktionsindstillingerfinder du under *Fiery Driver Help*.

- **•** Om Indeholder oplysninger om din aktuelle Fiery Essential Driver-version. Du kan også få vist oplysninger om din Fiery-server, når Tovejskommunikation er slået til.
- **•** Værktøjer alle Fiery-applikationer, der understøttes af den tilsluttede Fiery-server.

**Bemærk:** Tovejskommunikation for printeren skal være aktiveret, for at fanen Tools (Værktøjer) kan vises.

#### **Åbn fanen Fiery Essential Driver.**

Du kan bruge fanen Fiery Essential Driver til at vælge og oprette forudindstillinger.

- **1** Åbn den mappe, der viser de installerede printere. (Se [Åbn listen over installerede printere](#page-8-0) på side nr. 9.)
- **2** Gør et af følgende:
	- **•** Højreklik på det ønskede printerikon i mappen Enheder og printere , og klik på Udskriftspræferencer.
	- **•** Klik på Administrer under fanen Printere og scannere , og klik derefter på Udskriftspræferencer.
- **3** Klik på fanen Fiery Essential Driver.

## Brug Fiery Essential Driver til at indstille de funktioner, der er installeret på printeren.

Hvis du vil bruge udskriftsindstillingerne for printeren og Fiery-serveren korrekt, skal du konfigurere Fiery-serveren fra din computer til de funktioner, der er installeret på printeren.

Når Tovejskommunikation er slået til, tilsidesætter den alle manuelle indstillinger, du har foretaget for de installerbare indstillinger. Tovejskommunikation gør det muligt for Fiery Essential Driver at kommunikere med

<span id="page-10-0"></span>printeren og hente de funktioner, der i øjeblikket er installeret. De installerede indstillinger vises på listen Installerede indstillinger, og de Fiery Essential Driver-indstillinger, der afhænger af disse indstillinger, aktiveres.

Når du konfigurerer installerbare indstillinger manuelt, skal du matche printerens faktiske konfiguration. Ellers passer de udskriftsindstillinger, der vises i Fiery Essential Driver, muligvis ikke til de udskriftsindstillinger, der rent faktisk er tilgængelige.

Du kan også vende tilbage til indstillingernes standardværdier.

#### **Rediger funktioner, der er installeret på en printer med Fiery Essential Driver**

Du skal bruge Fiery Essential Driver til at redigere de installerede funktioner på printeren.

**Bemærk:** Du skal slå Tovejskommunikation fra manuelt (fjern markeringen i afkrydsningsfelt), for at konfigurere de installerede funktioner.

**Bemærk:** Funktionen Kontrol af brugerkonti (UAC) er tilgængelig på Windows-operativsystemer, der er understøttes af Fiery-serveren. Du skal logge på med administratorrettigheder for at tilføje eller ændre de installerbare funktioner, efter at printerdriveren er installeret.

- **1** Åbn den mappe, der viser de installerede printere. (Se [Åbn listen over installerede printere](#page-8-0) på side nr. 9.)
- **2** For Windows-computere med Kontrol af brugerkonti skal du højreklikke på ikonet for Fiery-serveren, vælge Kør som administrator og derefter vælge Printeregenskaber eller Egenskaber.

Vinduet Kontrol af brugerkonti åbnes.

Vælg brugeren med administratorrettigheder, skriv adgangskoden, og klik derefter på OK.

- **3** Højreklik på det ønskede printerikon, og klik derefter på Printeregenskaber eller Egenskaber.
- **4** Klik på Tilbehør (eller Konfiguration, eller fanen Installerbare funktioner) for at kontrollere, at den funktion, du vil bruge, er tilgængelig.
- **5** Hvis du vil hente de installerede funktioner fra selve printeren, skal du vælge Tovejskommunikation, angive IPadressen eller DNS-navnet på den Fiery-server, der er forbundet til printeren, og derefter klikke på Opdater.
- **6** Hvis du vil konfigurere de installerede funktioner manuelt, skal du vælge en funktion på listen Tilgængelige funktioner og derefter klikke på Tilføj. Hvis du vil gå tilbage til standardindstillingerne for de installerede funktioner, skal du klikke på Standarder.

**Bemærk:** Sørg for, at funktionen rent faktisk er installeret for printeren.

**7** Hvis du automatisk vil opdatere de installerede indstillinger driveren, hver gang den åbnes, skal du vælge Opdater Fiery Driver, når den åbnes.

På den måde undgås konflikter mellem de valgte indstillinger, når en eller flere af de installerede funktioner ændres eller ikke længere er tilgængelige.

**8** Hvis du vil modtage en mailbesked om fejl, der er opstået under udskrivning, skal du markere Aktivér mailbesked og skrive den mailadresse, mailbeskeden skal sendes til.

Aktivér mailbesked vises kun, hvis mailtjenesten er aktiveret under opsætningen på Fiery-serveren. (Se *Configuration and Setup*, som er en del af brugerdokumenatationssættet).

<span id="page-11-0"></span>**9** Klik på Anvend, og klik derefter på OK.

Du skal klikke på OK, for at printerdriveren afspejler de rigtige installerede funktioner.

**Bemærk:** De installerede funktioner afspejles ikke korrekt, hvis du lukker vinduet ved at klikke på ikonet Annuller eller Luk.

## Ændr udskriftsindstillinger med Fiery Essential Driver

Du kan ændre udskriftsindstillingerne for det aktuelle dokument eller for alle dokumenter, du sender fra din computer.

Hvis du ændrer en indstilling, bestemmer ændringens omfang:

- **•** Ændringer, der er foretaget fra et program, gælder typisk for dokumenter, der udskrives, mens det pågældende program er åbent.
- **•** Ændringer, der er foretaget i udskriftspræferencer gælder for den valgte printer og alle udskriftsjob, der sendes til den pågældende printer. Men hvis du kan angive den samme indstilling for udskriftsfunktion i programmet, kan programindstillingen tilsidesætte indstillingen under udskriftspræferencer.

**Bemærk:** Hvis du bruger udskriftspræferencer til at ændre en udskriftsindstilling for et enkelt dokument, skal du huske at ændre indstillingen tilbage til standardværdien, før du udskriver andre dokumenter, hvis det er nødvendigt, under den aktuelle programsession. Hvis du lukker programmet, gendannes alle indstillinger til standardværdierne under udskriftspræferencer.

Nogle opgaver kræver en bestemt metode til ændring af indstillinger. Du skal f.eks. foretage alle ændringer af skrifttypeindstillingerne under udskriftspræferencer, ikke fra et program. Hvis programmet ikke giver dig mulighed for at ændre indstillingerne, skal du også bruge udskriftspræferencer.

#### **Skift udskriftsindstillinger for alle de dokumenter, der sendes fra din computer**

Vinduet Udskriftspræferencer, gør det muligt at ændre standardudskriftsindstillingerne for alle dokumenter.

Vinduet Udskriv i programmet gør det muligt at ændre standardudskriftsindstillingerne for et dokument. Hvis en udskriftsindstilling ikke er tilgængelig, kan du gøre den tilgængelig ved at ændre udskriftsindstillingerne for alle dokumenter, der er sendt fra din computer.

**Bemærk:** Hvis du ikke bruger de samme indstillinger for alle udskriftsjob, kan du gemme hver enkelt unikke gruppe af udskriftsindstillinger som en forudindstilling.

- **1** Klik på Fil > Udskriv eller Fil > Udskriftsopsætning i programmet, og vælg derefter Fiery-serveren som din printer.
- **2** Klik på den knap, der viser vinduet Dokumentegenskaber.

Trinnenes rækkefølge til at åbne vinduet Dokumentegenskaber varierer iht. programmet.

- **3** Åbn fanen Fiery Essential Driver. (Se [Åbn fanen Fiery Essential Driver.](#page-9-0) på side nr. 10.)
- **4** Vælg den ønskede forudindstilling, eller opret en brugerdefineret forudindstilling til udskriftsindstillingerne.
- **5** Når du har angivet udskriftsindstillingerne, skal du klikke på OK og derefter klikke på Udskriv for at sende dit udskriftsjob.

## <span id="page-12-0"></span>Forindstillinger i Fiery Essential Driver

En forindstilling er en samling udskriftsindstillinger i Fiery Essential Driver, som du har adgang til når som helst.

Du kan vælge en jobforudindstilling på listen Forudindstillinger eller oprette en ny forudindstilling baseret på de aktuelle indstillinger, der er angivet i Fiery Essential Driver. Alle egenskaber viser de første standardindstillinger. Du kan redigere en fabriksforudindstilling og gemme den som en brugerdefineret forudindstilling.

Der er to typer jobforudindstillinger:

**•** Fabriksforudindstillinger er som standard tilgængelige i Fiery Essential Driver.

Du kan redigere en fabriksforudindstilling og gemme den som en brugerdefineret forudindstilling. Du kan dog ikke ændre en fabriksforudindstilling. Yderligere oplysninger om tilgængelige fabriksforudindstillinger finder du under Fiery Essential Driver-forudindstillinger på side nr. 13.

**•** Brugerdefinerede forudindstillinger - Forudindstillinger, du kan tilpasse og føje til den forudindstillede liste i Fiery Essential Driver .

Brugerdefinerede forudindstillinger kan oprettes ud fra eksisterende fabriksforudindstillinger. Yderligere oplysninger om oprettelse af brugerdefinerede forudindstillinger finder du under [Opret en forudindstilling i](#page-13-0) [Fiery Essential Driver](#page-13-0) på side nr. 14 .

#### **Fiery Essential Driver-forudindstillinger**

Forudindstillinger i Fiery Essential Driver indeholder udskriftsindstillinger, der er relateret til eller supplerer hinanden. Fabriksforudindstillinger er som standard tilgængelige. Du kan også oprette brugerdefinerede forudindstillinger, der vises under fanen Forudindstillinger.

- **•** Hurtig udskrivning Udskriver job ved hjælp af de mest anvendte jobegenskaber.
- **•** Miljøvenligt udskrivning Udskriver job monokrom på begge sider af papiret for at spare papir. Forudindstillingen Miljøvenligt udskrivning udskriver kun i sort-hvid eller gråtoneskala.
- **•** 2-sidet print Udskriver job på to sider af papiret.
- **•** Vandmærke Alle vandmærkeegenskaber, der definerer placeringen og stilen for vandmærket.
- **•** Hæfte Laver et simpelt hæfte ud af dit dokument.

#### **Ændr den forindstillede visning**

Du kan angive de forudindstillinger, der vises under fanen Forudindstillinger.

- **1** Åbn fanen Fiery Essential Driver. (Se [Åbn fanen Fiery Essential Driver.](#page-9-0) på side nr. 10.)
- **2** Vælg en af følgende indstillinger under fanen Forudindstillinger for at ændre de viste forudindstillinger:
	- **•** Alle forudindstillinger
	- **•** Fabriksindstillinger
	- **•** Brugerdefinerede forudindstillinger

## <span id="page-13-0"></span>Arbejd med forudindstillinger i Fiery Essential Driver

Du kan oprette, redigere og slette forudindstillinger. Du kan også vende tilbage til standardindstillingerne for en forudindstilling.

**Bemærk:** Filformatet for Forudindstillinger er enten .sav eller .xml. For en .sav-fil er hver forudindstilling en individuel fil. For en .xml fil er alle forudindstillinger i en enkelt fil. Filen Forudindstillinger oprettes specifikt til en bruger.

#### **Opret en forudindstilling i Fiery Essential Driver**

Du kan oprette en forudindstilling, der indeholder ofte anvendte udskriftsindstillinger. Forudindstillinger i Fiery Essential Driver oprettes ved at redigere en fabriksforudindstilling.

Du gemmer forudindstillingen på din lokale computer, og du kan ikke dele den med andre.

- **1** Åbn fanen Fiery Essential Driver. (Se [Åbn fanen Fiery Essential Driver.](#page-9-0) på side nr. 10.)
- **2** Klik på blyantikonet i øverste højre hjørne af den forudindstilling, du vil redigere, under fanen Forudindstillinger.
- **3** Klik på Mere og angiv de ønskede udskriftsindstillinger.
- **4** Klik på Gem.
- **5** Skriv et navn på forudindstillingen i vinduet Gem forudindstilling, og klik på Gem.

**Bemærk:** Det navn, du skriver, skal være entydigt for hver forudindstilling. Det navn på forudindstillingen må ikke allerede bruges af en anden forudindstilling.

#### **Ændre forudindstillingen for alle udskriftsjob i Fiery Essential Driver**

Du kan ændre forudindstillingen for alle udskriftsjob.

**1** Åbn fanen Fiery Essential Driver. (Se [Åbn fanen Fiery Essential Driver.](#page-9-0) på side nr. 10.)

**Bemærk:** Når du åbner fanen Fiery Essential Driver fra vinduet Udskriv i et program og vælger en forudindstilling, bruges forudindstillingen kun til den aktuelle programsession.

- **2** Vælg en anden forudindstilling under fanen Forudindstillinger.
- **3** Vælg en anden forudindstilling fra listen Forudindstillinger.

#### **Brug en forudindstilling til at udskrive et job i Fiery Essential Driver**

Fanen Forudindstillinger viser, hvilke eventuelle forudindstillinger der er tilgængelige for alle udskriftsjob. Når du har udskrevet et job ved hjælp af en forudindstilling, bruges den samme forudindstilling, indtil du vælger en anden forudindstilling.

<span id="page-14-0"></span>**Bemærk:** Du kan ikke dele forudindstillinger mellem forskellige Fiery Essential Drivers.

- **1** Åbn et dokument og klik på Fil > Udskriv eller Fil > Udskriftsopsætning, og vælg så Fiery-serveren som din printer.
- **2** Klik på den knap, der viser vinduet Dokumentegenskaber.

Trinnenes rækkefølge til at åbne vinduet Dokumentegenskaber varierer iht. programmet.

**3** Under fanen Forudindstillinger, vælg en forudindstilling.

**Bemærk:** Du kan redigere en fabriksforudindstilling og gemme den som en brugerdefineret forudindstilling. Der skal oprettes en brugerdefineret forudindstilling, før den vises under fanen Forudindstillinger.

**4** Klik på OK i vinduet Dokumentegenskaber.

#### **Rediger en forindstilling i Fiery Essential Driver**

En forindstilling omfatter de fleste udskrivningsfunktioner, du indstiller under fanen Fiery Essential Driver. Du kan tilsidesætte en indstilling under fanen Forudindstillinger, når du har valgt en forudindstilling, men skal gemme forudindstillingen.

- **1** Åbn fanen Fiery Essential Driver. (Se [Åbn fanen Fiery Essential Driver.](#page-9-0) på side nr. 10.)
- **2** Klik på blyantikonet i øverste højre hjørne af den forudindstilling, du vil redigere, under fanen Forudindstillinger.

**Bemærk:** Du kan redigere en fabriksforudindstilling og gemme den som en brugerdefineret forudindstilling. Klik på ikonet Nulstil for at ændre udskriftsindstillingerne til standardværdierne.

- **3** Ændr udskriftsindstillinger.
- **4** Klik på Gem.
- **5** I vinduet Gem forudindstilling, kan du indtaste et navn på forudindstillingen og en beskrivelse.

**Bemærk:** Du kan en brugerdefineret forudindstilling ved hjælp af det samme navn til at erstatte en eksisterende forudindstilling. For fabriksforudindstillinger må navn på forudindstilling ikke allerede bruges af en anden forudindstilling.

**6** Klik på Gem.

#### **Slet en forudindstilling i Fiery Essential Driver**

Du kan slette en forudindstilling med i vinduet Administrer forudindstillinger i Fiery Essential Driver. Brugerdefinerede forudindstillinger kan slettes, men du kan ikke slette fabriksforudindstillinger.

**Bemærk:** Hvis du vil slette en forudindstilling, skal forudindstillingen være ubrugt.

- **1** Åbn fanen Fiery Essential Driver. (Se [Åbn fanen Fiery Essential Driver.](#page-9-0) på side nr. 10.)
- **2** Vælg Administrer forudindstillinger i menuen under fanen Forudindstillinger.
- **3** Klik på ikonet Slet.

<span id="page-15-0"></span>**4** Klik på Gem.

#### **Eksportere eller importere brugerdefinerede forudindstillinger i Fiery Essential Driver**

Du kan eksportere eller importere lokale forudindstillinger med Fiery Essential Driver.

- **1** Åbn fanen Fiery Essential Driver. (Se [Åbn fanen Fiery Essential Driver.](#page-9-0) på side nr. 10.)
- **2** Vælg Administrer forudindstillinger i menuen under fanen Forudindstillinger.
- **3** Gør et af følgende:
	- **•** Klik på ikonet Importer brugerdefinerede forudindstillinger for at importere en forudindstilling i Fiery Essential Driver.
	- **•** Klik på ikonet Eksporter brugerdefinerede forudindstillinger for at eksportere hver markeret forudindstilling til en enkelt fil (f.eks. PresetName.sav).
- **4** Naviger til en placering for at gemme eller hente filen Preset.xml.
- **5** Naviger til en placering for at gemme eller hente filen PresetName.sav.
- **6** Klik på Gem eller Åbn.

### Brug vandmærker i Fiery Essential Driver

Funktionen Vandmærke i Fiery Essential Driver giver dig mulighed for at udskrive tekst (uafhængigt af den, der leveres af udskrivningsprogrammet) på tværs af den første side eller på hver side i et dokument.

Du kan definere, gemme og bruge vandmærkedefinitionerne til alle Fiery-serverprintere og alle dokumenter. Du kan også angive vandmærkeindstillinger, når du udskriver et dokument.

**Bemærk:** Ikke alle programmer understøtter udskrivning af vandmærker. Ikke alle skrifttyper, f.eks. visse japanske og kinesiske skrifttyper, udskrives i vandmærker.

#### **Udskriv et job med et vandmærke**

Vandmærker er specifikke for en printer. Du kan indstille et vandmærke, der skal trykkes på tværs af den første side eller på alle sider af et dokument. Hvis du ikke angiver et vandmærke, der kun skal trykkes på første side, får alle sider af dokumentet et vandmærke.

- **1** Åbn fanen Fiery Essential Driver (se [Åbn fanen Fiery Essential Driver.](#page-9-0) på side nr. 10.
- **2** Klik på forudindstillingen Vandmærke under fanen Forudindstillinger.
- **3** Vælg det ønskede vandmærke.
- **4** Angiv de ønskede udskriftsindstillinger, og udskriv derefter dokumentet.

## <span id="page-16-0"></span>Angiv logonoplysninger

Hvis Fiery-serveren kræver brugergodkendelse for udskrivning, skal du angive dit brugernavn og din adgangskode, når du vil udskrive.

**Bemærk:** Logon kan være dit netværksdomæne\brugernavn eller et lokalt brugernavn. Kontakt din systemadministrator angående dit systems krav.

- **1** Åbn fanen Fiery Essential Driver. (Se [Åbn fanen Fiery Essential Driver.](#page-9-0) på side nr. 10.)
- **2** Klik på ikonet Brugergodkendelse.
- **3** Fjern markeringen i afkrydsningsfeltet Jeg er gæst under fanen Brugergodkendelse.

Hvis du ikke har et Windows-logon, skal du markere afkrydsningsfeltet.

**Bemærk:** Fiery-serveren skal være konfigureret til at tillade gæsteudskrivning.

- **4** Gør et af følgende:
	- **•** Markér afkrydsningsfeltet Brug Windows-logon for at sende dit Windows-brugernavn og din Windowsadgangskode.
	- **•** Skriv dit brugernavn og din adgangskode i felterne.

**Bemærk:** Afkrydsningsfeltet Brug Windows-logon vises muligvis ikke, afhængigt af hvilken type brugergodkendelse der er konfigureret på din computer.

**5** Klik på Valider for at bekræfte, at Fiery-serveren genkender dit brugernavn, din adgangskode og dine rettigheder.

**Bemærk:** Validering fungerer kun, hvis Tovejskommunikation er aktiveret.

- **6** Angiv yderligere godkendelsesoplysninger under fanen til højre for fanen Brugergodkendelse.
- **7** Angiv de ønskede udskriftsindstillinger, og udskriv derefter dokumentet.

## Ændr Fiery Essential Driver præferencer

Du kan ændre de indstillinger, der vises i Fiery Essential Driver.

- **1** Klik på fanen Præferencer.
- **2** Vælg Produktionsindstillinger.
- **3** Klik på OK. Vinduet Udskriftspræferencer lukkes.
- **4** Åbn fanen Fiery Essential Driver. (Se [Åbn fanen Fiery Essential Driver.](#page-9-0) på side nr. 10.)

Når vinduet Udskriftspræferencer åbnes igen, vises den valgte printerdriverindstilling.

## <span id="page-17-0"></span>Administrer PostScript-filer i Fiery Essential Driver

Du kan udskrive til PostScript-filer og oprette transportable eller indkapslede PostScript-filer (EPS). Du kan instruere Fiery Essential Driver i at udskrive til en fil fra enten Fiery Essential Driver eller programmet.

#### **Konfigurering til udskrivning af en PostScript-fil**

Du kan konfigure til at oprette PostScript-filer. Det er nyttigt, hvis dit program ikke kan udskrive PostScript-filer.

- **1** Åbn den mappe, der viser de installerede printere. (Se [Åbn listen over installerede printere](#page-8-0) på side nr. 9.)
- **2** Højreklik på den ønskede printer, og klik på Printeregenskaber eller Egenskaber.
- **3** Klik på fanen Porte.
- **4** Vælg FILE under listen med porte.
- **5** Juster alle udskriftsindstillinger og printercontrollere efter behov, inden du udskriver til en fil.